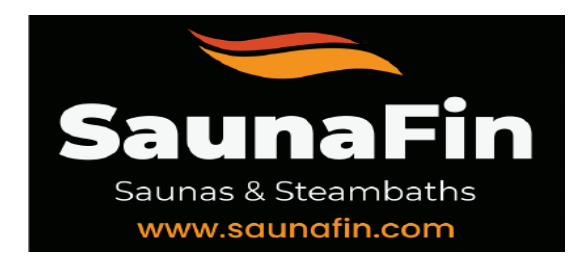

# **TYLO ELITE CONTROL - STEP BY STEP CONNECTING TO MOBILE APP**

**Video - [Connecting Mobile app to](https://www.youtube.com/watch?v=hAClNbx8ym4) Tylo Elite Control**

#### **1.Download and load Tylo Control App on your mobile device–**

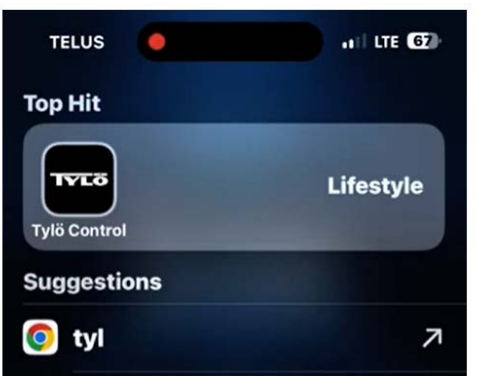

#### **2. Click gear on bottom right then click Network**

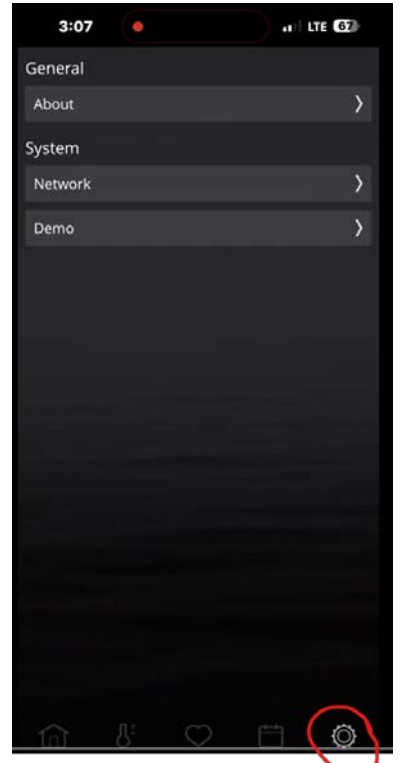

#### **3. Click Network**

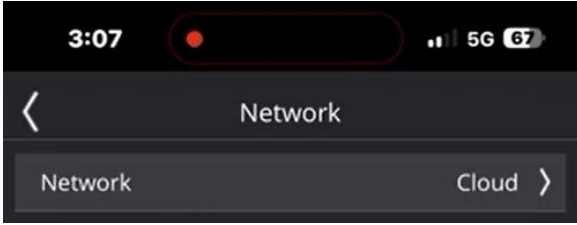

### **3. Select Cloud**

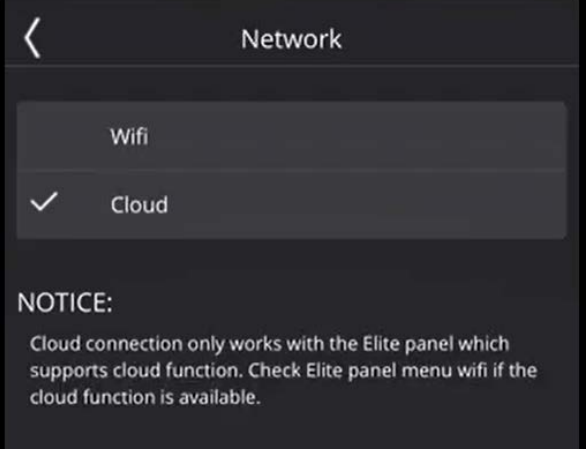

### **4.Click Back around to go to previous menu**

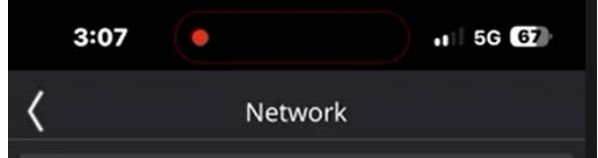

# **5.Click Add system**

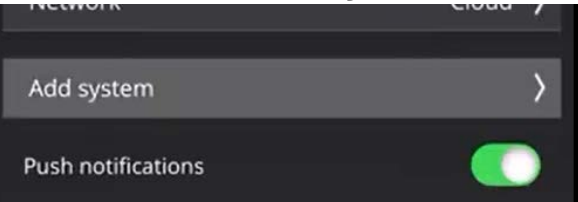

# **6. Click Scan QR Code**

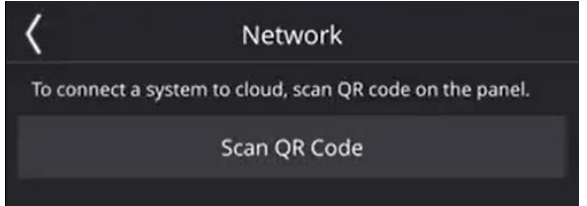

**7. Now Scan QR Code on the Elite Controller**

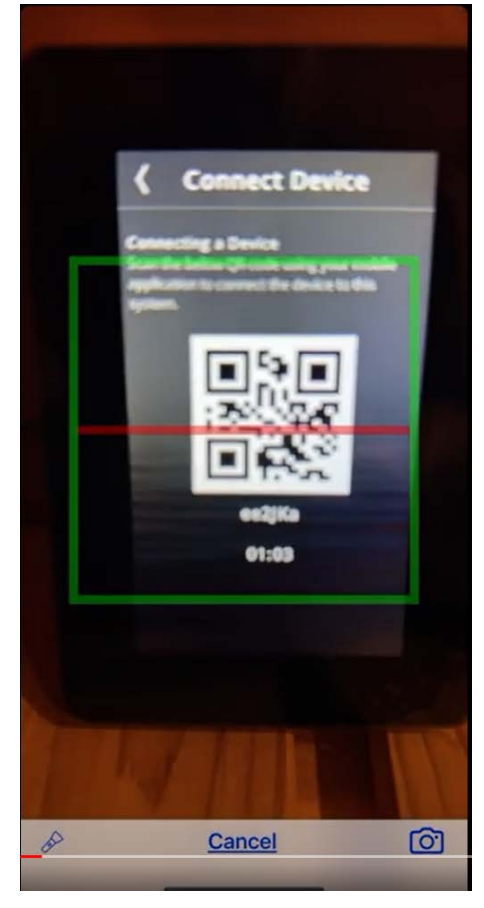

**8.If signal strength is over 60% you will receive this message**

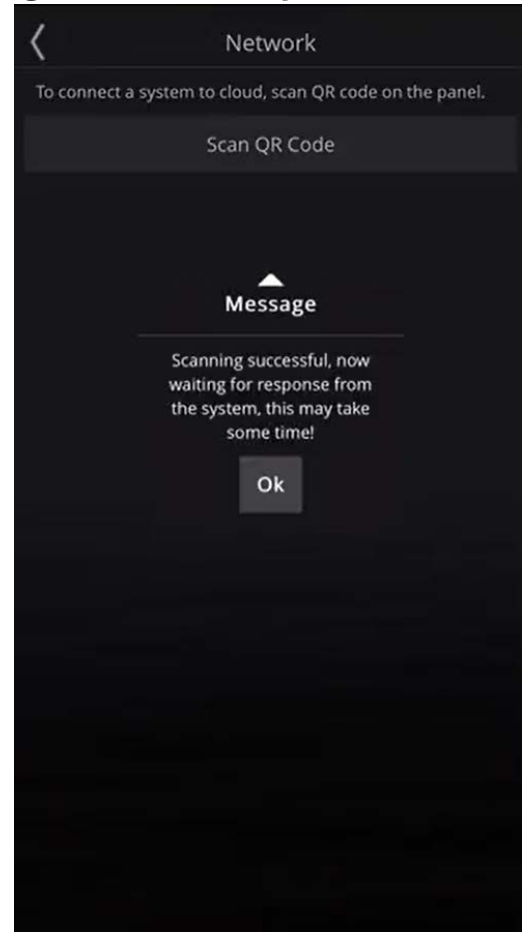

## **9. Back out of Menu and you will see a check mark indicating you are connected to the Elite Controller.**

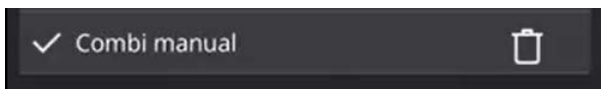

**10. Back out of Menu and you should be connected to the elite controller.**

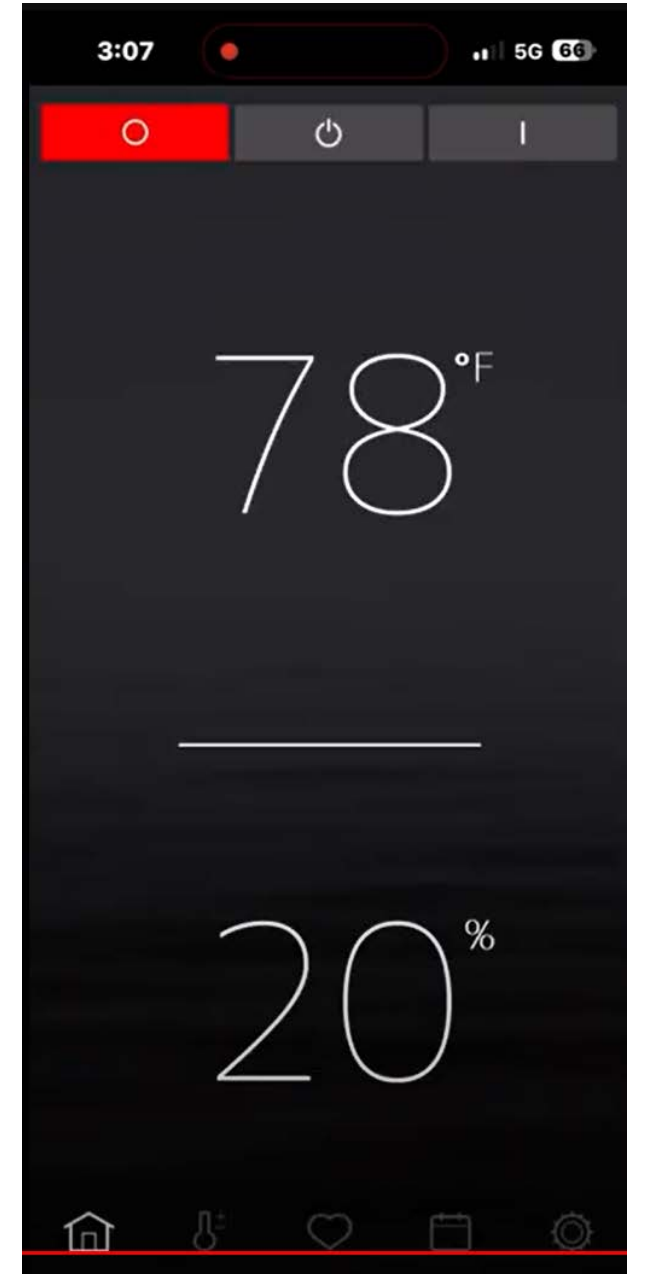